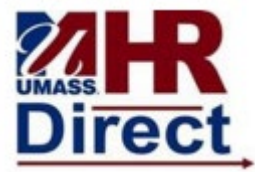

Step Action

- 1 Navigate to www.https://hr.umb.edu/hr-direct.
- 2 Select the "Log in to HR Direct Button".
- 3 Enter your user id and password.

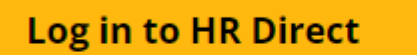

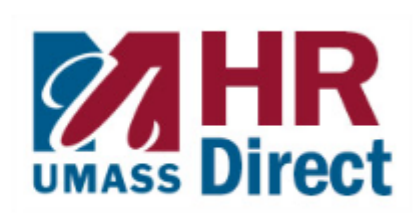

You will need to use your UMass Boston email and password.

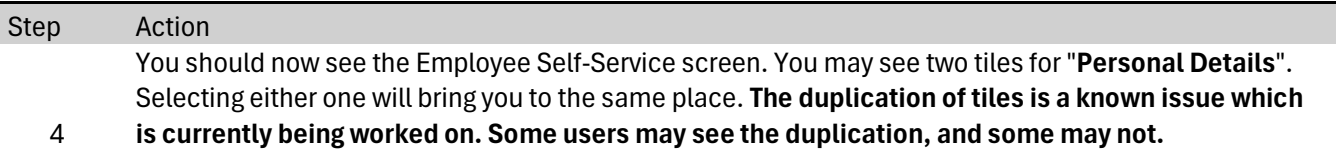

![](_page_0_Picture_75.jpeg)

![](_page_1_Picture_0.jpeg)

Step Action 5 Select the "Sex/Pronouns" tile.

![](_page_1_Picture_62.jpeg)

![](_page_1_Picture_63.jpeg)

![](_page_1_Picture_64.jpeg)

![](_page_2_Picture_0.jpeg)

![](_page_2_Picture_14.jpeg)

![](_page_2_Picture_15.jpeg)

![](_page_3_Picture_0.jpeg)

![](_page_3_Picture_13.jpeg)